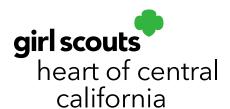

## **Retrieving Troop Registration Link**

Are there troop users who have not received the Smart Cookies registration email? Easily resend the link from Smart Cookies. Please ensure <a href="mailto:noreply@abcsmartcookies.com">noreply@abcsmartcookies.com</a> is in their email safe sender's list and that the email has not gone to spam.

- 1. Log in to **Smart Cookies** (abcsmartcookies.com).
- 2. Go to My Service Unit; click User Management.

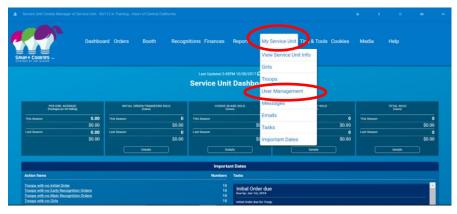

- 3. Click on the **Refine Search** filter bar and search for the user you are looking for. Click on **Apply Search Parameters**.
- 4. Click on the checkbox to the far left of the user's name.

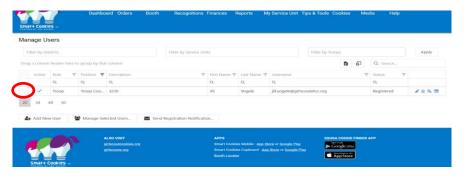

5. Click **Manage Selected Users** at the bottom of the page and choose either **Send Registration Information** or **Retrieve Registration Link.** 

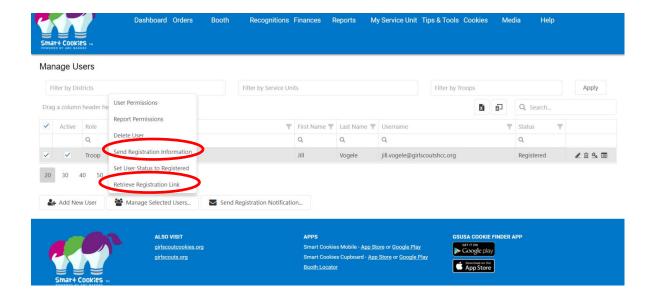

Clicking on **Send Registration Information** will resend the registration email via email. You will get a prompt confirming you want to resend. Click **Yes** to resend.

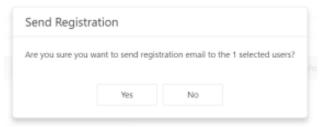

If the user still does not receive the email and it is not in a spam folder, verify the email address is correct in Smart Cookies. Clicking on **Retrieve Registration Link** will bring up a prompt that will ask you if you would like to copy the link (so you may put the direct link in an email) or **Go to Link** (will take you directly to the webpage to register the troop cookie manager).

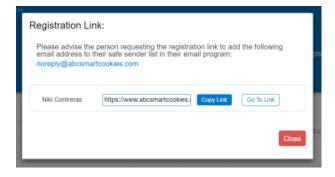